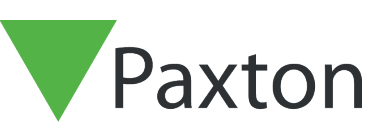

# Entry - Ställa in videoröstmeddelanden

 $\sum_{\text{Patron}}$ 

#### Krav

- Entry v2.12 eller högre
- Se www.paxton.info/720 för minimispecifikationer och kompatibilitetsinformation

#### Spela in ett nytt meddelande

- 1. Tryck på Monitorinställningar
- 2. Tryck på Meddelandeinställningar
- 3. Tryck på Spela in meddelande tryck på
- för att spela in meddelandet
- 4. Tryck på **när du är klar**

5. Tryck på för att kontrollera

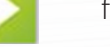

6. Tryck på Acceptera för att acceptera inspelningen

Obs: Videoröstmeddelanden fungerar inte förrän ett nytt meddelande har spelats in

### Aktivera videoröstmeddelanden på monitorn

- 1. Tryck på Monitorinställningar
- 2. Tryck på Meddelandeinställningar
- 3. Tryck på På/Av
- 4. Tryck på Ja för att aktivera videoröstmeddelanden,

Obs: Endast en monitor med samma ID kan användas för videoröstmeddelanden samtidigt

### Visa ett videomeddelande på en monitor

- 1. Tryck på Meddelanden
	- Meddelanden visas i en lista
	- Meddelanden i fetstil har inte blivit upplästa på
- 

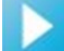

2. Tryck på knappen för att spela upp ett videomeddelande

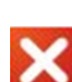

3. Tryck på för att ta bort meddelandet

- 4. Använd bläddringsknapparna för att gå till nästa/föregående meddelande
- 5. En monitor kan lagra upp till 20 meddelanden, därefter försvinner det äldsta meddelandet om man vill spela in ett nytt

APN-1136-SE

## Ändra vilken monitor videoröstmeddelanden ska visas på

- 
- 1. Inaktivera videoröstmeddelanden på den ursprungliga monitorn<br>2. Interpretationen under Monitorinställningar med den nya monitorinställningar med den nya monitorin
- 2. Upprepa stegen under Monitorinställningar med den nya monitorn<br>3. Meddelandena på den ursprungliga monitorn lagras och kan visas o
- Meddelandena på den ursprungliga monitorn lagras och kan visas om videoröstmeddelanden aktiveras igen